# **Vážení uživatelé,**

Tento dokument obsahuje:

A) postup instalace nové verze B) provedení datové uzávěrky roku 2021 (přechod

do roku 2022)

Takže v klidu čtěte a postupujte podle pokynu krok za krokem.

# **ale ještě než se do toho dáme kopie do trezoru!**

Rozhodně si před tím, než začnete instalovat novou verzi a než budete dělat datovou uzávěrku v software, uložte kopii do trezoru mimo počítač (na Flash Disk či disketu).

**3. volte Instalace verze 22.01** program zobrazí licenční podmínky,<br>informující o podmínkách provozování

software MAUS. Klikněte na **Souhlasím** .

informující o podmínkách

# **A instalace MAUS 22.xx pro rok 2022**

**1. vložte CD do mechaniky** (potiskem nahoru)

.<br>Instalace verze 6.02 Oprava na verzi 6.02 Ddinstalace Dokumentace l<br>Instalační diskety Opravné disket

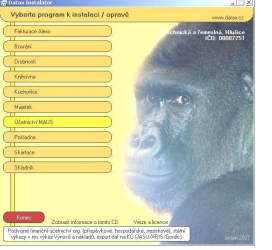

• Máte-li pro CD mechaniku aktivován tzv. "AUTORUN" (automatické spuštění programu z CD po jeho vložení do mechaniky), spustí se ovládací program sám. Nemáte-li "AUTORUN" aktivován, musíte si spustit instalační program sami (například: Start - Spustit - E:INSTALUJ - je-li ve vašem počítači CD mechanika jako E:, respektive F:INSTALUJ, je-li CD mechanika jako F:). Účetnictví MAUS

**2. volte Ú***č***etnictví MAUS** výběr provádějte myší, či šipkami k ovládání kurzoru. Vybrané je žluté, ostatní oranžové. Po zvolení software se zobrazí menu s možnými činnostmi.

**4. instalační adresář** - nabídne se standardní adresář: **C:\DATAX\MAUSWI22.** Adresář neměňte a klikněte na tlačítko **Další**. Chcete-li použít jiný, již existující, můžete užít funkci pro vyhledávání, kliknutím na **(…)** za názvem adresáře.

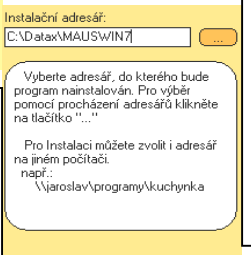

## **5. umístění ikon neměňte**.

Nechte vytvořit novou **MAUS 2022** pro rok 2022. Ikony, které jste měli, vám zůstanou funkční. Klikněte na tlačítko **Další**.

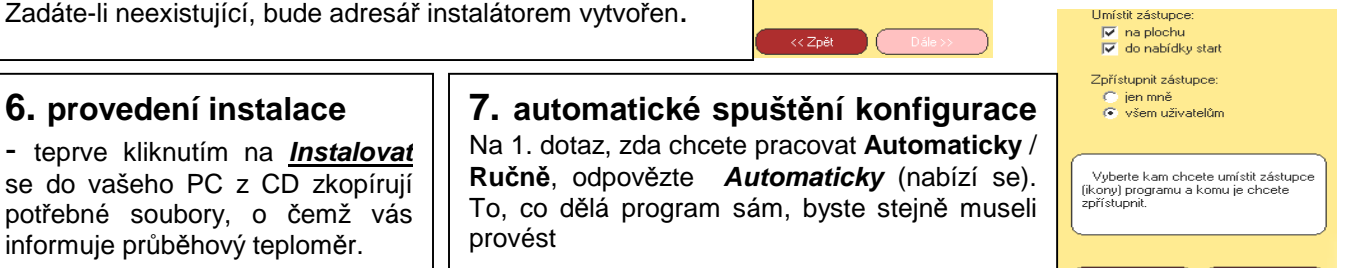

# **7a. automaticky na PC, kde je MAUS 21.xx a data roku 2021**

- program vyhledá, který datový adresář byl připojen k MAUS 21.xx v roce 2021
- standard je **C:\MAUS2101**
- podle toho založí (včetně dat) odpovídající adresář roku 2022
- standard je **C:\MAUS2201**

# **7b. automaticky na novém PC**

- spustí se funkce "založit adresář"
- nabídne standardní **C:\MAUS2201**
- po jeho potvrzení jej založí
- nový adresář "připojí" k programu
- v datech provede všechny potřebné kroky, k jejich
- nový adresář "připojí" k programu a v datech provede všechny potřebné kroky k jejich sladění s novou verzí
- o průběhu činností jste informováni
- nakonec bude program ukončen

sladění s novou verzí

- o průběhu činností jste informováni
- nakonec bude program ukončen

# **7c. "Ručně" na PC, kde je MAUS 21.xx a data roku 2021**

- vy volíte funkci **F6 Kopírovat**
- na dotaz "**Zvolte způsob přidání adresáře**" volíte **Minulý rok**
- potvrdíte nabízené "**MAUSWI21**" kliknutím na **OK** = zobrazí se loňské datové adresáře
- vyberete ten, s daty **roku 2021** (MAUS1901)
- zobrazí se údaje adresářů původního (MAUS2101) a cílového (MAUS2201) (**<OK>**)
- SW se dotáže, má-li kopírovat (nový adresář si vytvoří), potvrdíte: **<Kopírovat >**
- vypisují se kopírované soubory

## **7d. konfigurace "Ručně" na novém PC**

#### není připojený žádný adresář

- vy volíte funkci **F5 Založit**
- určíte, pro jaký typ instalace je adresář určen : **Lokální**=standardní verze / **Sí***ť***ová**=síťová verze **hlavní**=na PC hlavní účetní / **vedlejší**=pro dalšího
- nabídne se standardní adresář **C:MAUS2201**. U něj doplníte název účetní jednotky, rok=**2022**,
- SW nabídne funkce ke zpracování
- potvrdíte funkci **Reinstalace**
- 2x nabízené údaje potvrďte **OK**
- pak vytvořte kopii dat = potvrďte **Uložit**
- to je pro 1. subjekt vše - **Konec**
- máte-li data více subjektů (roků), proveďte vše znovu (pěkně od funkce **F6 - Kopírovat**)
- **POZOR**, vždy se nabízí adresář MAUS2201. Vy musíte zadat jiný (např.MAUS2002), abyste dříve zpracovaný adresář nepřepsali novými daty.

základní verze = **Škola** a kliknete na **OK**.

- SW nabídne funkce ke zpracování
- vy volíte funkci **Instalace**
- 2x nabízené údaje potvrdíte **OK**
- pak vytvořte kopii = potvrďte **Uložit**
- na závěr volíte **Konec**.

# **8. ukončení instalace**

Po provedení konfigurace se vrátíte zpět do Instalátoru, který se dotáže, zda má rovnou spustit nově instalovaný program (Spustit program). To nemusíte, klikněte na tlačítko **Zp***ě***t do menu**, které vás přenese na úvodní nabídkové menu jednotlivých software. Tam přes tlačítko **Konec** ukončíte činnost Instalátoru. Pak vyjmete CD z počítače a uložíte si jej na bezpečné místo, či jej použijete k nahrání nové verze jiných software. Po celou dobu práce, chcete-li instalaci přerušit, či se vrátit o krok zpět, můžete tak učinit, kliknutím na tlačítko **Zp***ě***t**.

# **B Provedení datové uzávěrky roku 2021**

- **1. spusťte nově instalovaný** program **MAUS 22.01** pro rok **2022** a v něm postupně proveďte následující body.
- **2.** ve volb<sup>ě</sup> **Servisní Status Vybrané ú***č***ty** zadejte analytiku, na kterou má být účtován hospodářský výsledek roku 2021 **431 xxx**. Díky tomu se tato analytika následně při datové uzávěrce doplní do dokladu počátečního stavu a vy ji pro jednotlivé činnosti v dokladu nebudete muset doplňovat. Pokud si pro každý rok zadáváte speciální analytiku,pak si ji nejdříve vložte do účtového rozvrhu **Ú***č***tový rozvrh - Aktualizace - 2021 - Analytika**.
- **3. uložte si data konce roku 2021** ve formě kopie do trezoru : Uzáv*ě*rka Kopie do trezoru Kopie do trezoru FlashDisk / Windows
- **4. vytiskněte 3 sestavy**  předvahy za rok 2021:
	- Uzáv*ě*rka- Tisk sestav- 2.P*ř*edvahy a obraty 1.P*ř*edvaha
	- Uzáv*ě*rka- Tisk sestav- 2.P*ř*edvahy a obraty 3. záv*ě*re*č*ná
	- Uzáv*ě*rka- Tisk sestav- 2.P*ř*edvahy a obraty 7.Kone*č*ný ú*č*et rozvažný.

#### **5. spusťte** volbu **Uzáv***ě***rka-8.Uzav***ř***ení roku-Uzav***ř***ení roku 2021 5.1. kontrola nezaúčtovaných**

MAUS na začátku zkontroluje, jestli máte všechny doklady zaúčtovány. Není-li tomu tak, upozorní vás na to. Vy máte možnost uzávěrku přerušit, nezaúčtovaný doklad vyřešit a pak se vrátit k uzávěrce později. Druhou možností je to, že budete v uzávěrce pokračovat dál. V takovém případě budou nezaúčtované doklady a záznamy v nich neodvratně zrušeny a nebudou tedy zahrnuty do uzávěrky.

#### **5.2. PAP**

MAUS se vás dotáže: Máte povinnost v roce 2022 vykazovat "Pomocné analytické přehledy" (PAP) ?

- **Není povinnost PAP** = nepatříme mezi takové organizace
- Je povinnost PAP =patříme mezi takové organizace

#### **5.3. rozvrh + sborníky a automatická konstrukce dokladů roku 2022**

MAUS pro standardní organizace **vytvoří účtový rozvrh roku 2022**.

MAUS automaticky provede **uzávěrku 2021**, spočítá **HV** a **vynuluje** účty tříd 5+6 (7+8).

MAUS vytvoří "speciální" účetní doklady :

- **07** = doklad počátečního stavu
- **0S** = doklad počátečního stavu rozpisu saldokonta
- 0Y =doklad s nároky na odpočet DPH,
- přecházející z roku 2021 do roku 2022

## **6. zkontrolujte změny rozvrhu**

- **00** = přenos pro výsledovkové účty z roku 2021 (pro možnost sestavení správných výkazů roku 2022)

V účtovém rozvrhu (Ú*č*tový rozvrh - Aktualizace - 2022 - Analytika ) si případně doplňte chybějící analytiky.

### **7. zkontrolujte speciální doklady**

Již mnoho let MAUS nechává doklady počátečního stavu (07) a Počátečního stavu saldokonta (0S) nezaúčtované. A to záměrně. Aby účetní měl povinnost je alespoň otevřít, podívat se do nich a tím se ujistit, že roční závěrkový datový chod proběhl dobře. U speciálních dokladů (v Denní práce - Kontrola doklad*ů* -Speciální):

- Jsou-li v dokladech položky označeny příznakem chyby (některý účetní symbol je červeně podbarvený) - buď ručně opravíte účetní symbol na hodnotu povolenou v rozvrhu 2022
	- nebo doklad odložíte a doplníte (opravíte) potřebné údaje v Ú*č*tový rozvrh Aktualizace 2022 Analytika a pak doklad znovu otevřete a položku případně přeúčtujete
- položky, které z nějakého důvodu nebyly převedeny správně se syntetikou nebo analytikou platnou pro rok 2022, opravíte přímo přepsáním symbolu,
- položky, které vyžadují sloučení zůstatků dvou a více analytik do jediné, opravte zápisem salda zůstatků pod správnou analytiku a zrušením (<Delete>) položek přebytečných,
- položky, které vyžadují rozdělení zůstatku na více analytik, opravíte přidáním (<*Insert>*) nových položek s chybějícími analytikami a zápisem dílčích zůstatků pod správné analytiky.

Tyto úpravy nejsou nic nového. Provádějí se každý rok. Lze je provádět postupně (i po několik týdnů). Speciální doklady lze opakovaně otevřít, opravit třeba jen něco a doklad odložit "nezaúčtovaný", dokud nebudou všechny chyby odstraněny a doklad půjde "zaúčtovat". Mezitím lze normálně účtovat doklady roku 2022.

**8.** Vytiskněte sestavu **počátečního účtu rozvažného** na rok 2022: Uzáv*ě*rka - Tisk sestav - 2.P*ř*edvahy a obraty- 5.Po*č*áte*č*ní ú*č*et rozvažný

Nejde-li vám doklad počátečního stavu vytisknout, znamená to, že doklad **07-počáteční stav** není zaúčtován. Doklad obsahuje formální chyby, které jsou v rozporu s účtovým rozvrhem (viz předchozí bod). Doklad lze tisknout, jen je-li zaúčtovaný. Proto jej musíte opravit ve volbě Denní práce - Kontrola doklad*ů* - Speciální doklady.

### **9.** Vytiskněte doklady **počátečního stavu** a **sborník saldokonta** na rok 2022:

- Denní práce Kontrola doklad*ů* Speciální doklady 07-Po*č*áte*č*ní stavy
- Denní práce Kontrola doklad*ů* Speciální doklady 0S-Sborník saldokonta

# **Je-li vše v pořádku tak můžete účtovat rok 2022.**